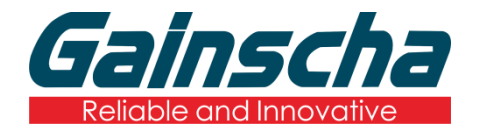

# 80mm Thermal Receipt Printer User 's Manual

## GA-S300

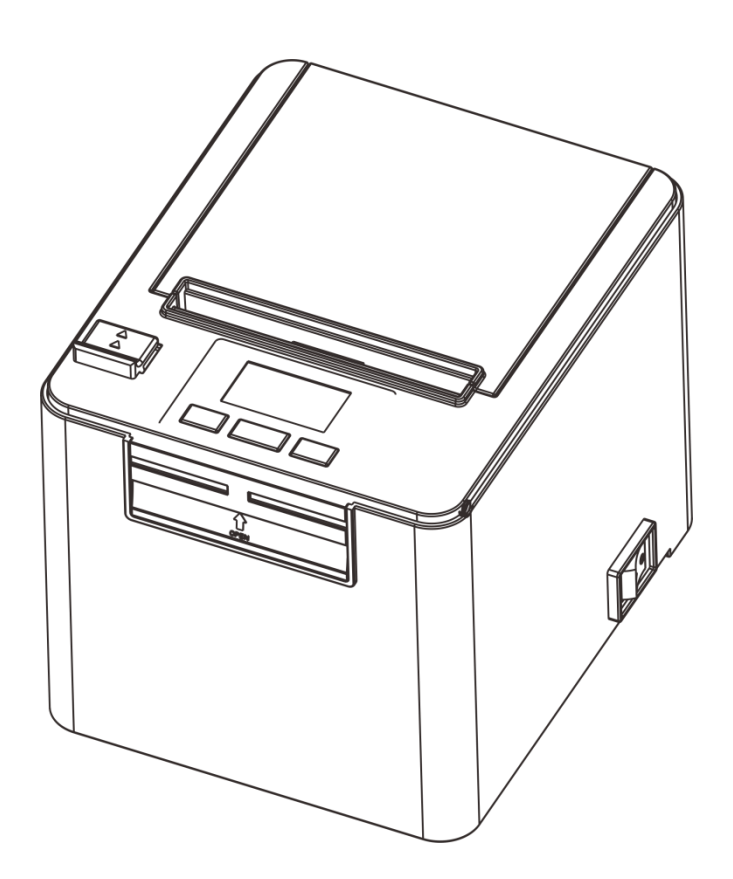

## Catalog

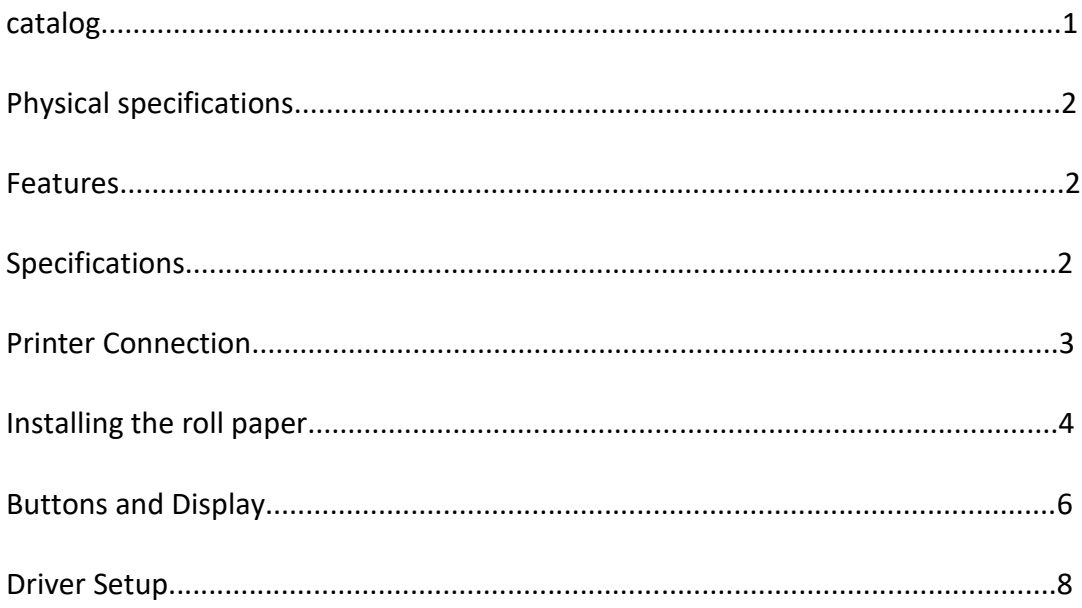

#### **Safety Notice**

- \* Install the printer on the stable surface. Choose firm, level surface where avoid vibration.
- \* Do not use or store the printer in high temperature, high humidity and serious pollution.
- \* Connect the printer's power adapter to an appropriately grounded socket. Avoid using the same socket as large motors or other equipment that can cause voltage fluctuations in the power supply.

\* Don't let water or other conductive materials (such as metal) into the printer. Once this happens, turn off the power immediately.

- \* Printer should not print in paperless state, otherwise it will seriously damage the print roller and thermal print head.
- \* We recommend that you unplug the printer from the power outlet if no use it for a long period.
- \* Use only approved accessories and do not try to disassemble, repair or remodel it by yourself.
- \* Use only the power adapter that comes with the package.
- \* In order to ensure the printing quality and product life, high quality printing paper is recommended.
- \* Make sure that the power supply of the printer is turned off when unplugging the cable.
- \* This product is only suitable for use in tropical climate conditions with an altitude of 5000 meters and below.

#### **Application**

- \* POS system Receipts
- \* EFT POS system Receipts
- \* Gym, post, hospital, civil aviation system Receipts
- \* Inquiry, Service system Receipts
- \* Instrument test Receipts
- \* Tax, Tab Receipts

#### **3. Unpacking**

After unpacking the unit, check that all the necessary accessories are included in the package.

- \* User's Manual 1 PCS
- \* Printer 1 PCS
- \* Data Cable 1 PCS
- \* Power Adapter (include power cord) 1 SET
- \* Test roll paper 1 PCS
- $*$  CD 1 PCS

#### **4. Key features**

- \* Support 300dpi resolution
- \* 160mm/sec high-speed printing
- \* Support kitchen printing and Ethernet printing
- \* Support Receipt and Label printing
- \* Support Cashdrawer kick-out
- \* Low working noise
- \* Compact and lightweight, attractive appearance
- \* Reasonable structure of printer, easy maintenance
- \* Various interface available (Serial + USB + Ethernet)
- \* Built-in data buffer (can receive printed data when printing)
- \* Support character enlargement, bold, underline, line spacing and character spacing
- \* Support NV images download
- \* Low energy consumption and low operation cost
- \* Compatible with ESC/POS command set, optional number of characters and font per line (adjust DIP switch)
- \* Character per line and character settings
- \* Support Ethernet Printing status monitor, multiple connection printing and OPOS printing
- \* Support printer identification, software binding and high-speed driver mode
- \* Support various character sets (include GB18030)

```
Support the no-lost function High – speed printing Stable, Reliable
```
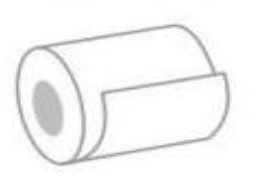

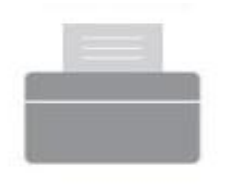

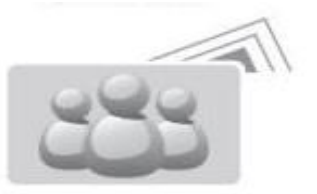

Network print Community Corporation Corporation Corporation Corporation Corporation Corporation Corporation Corporation Corporation Corporation Corporation Corporation Corporation Corporation Corporation Corporation Corpor (include GB18030)

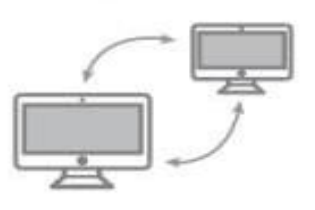

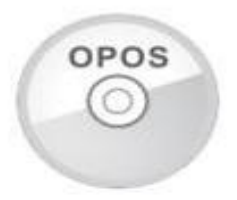

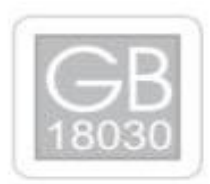

#### **1. Physical specifications**:

Dimension:160\*132\*123mm; Printer weight: 1.23kg;

### **2. Features:**

300mm/s Print Speed;

75mm parents roll;

Mechanism life up to 150 km, Auto cutter life up to 1 million cuts;

Built-in data buffer;

Support different density bitmap and download graphics print;

Support character enlargement, bold, underline, line spacing and character spacing.

Compatible with ESC/POS command set.

## **3. Specifications**:

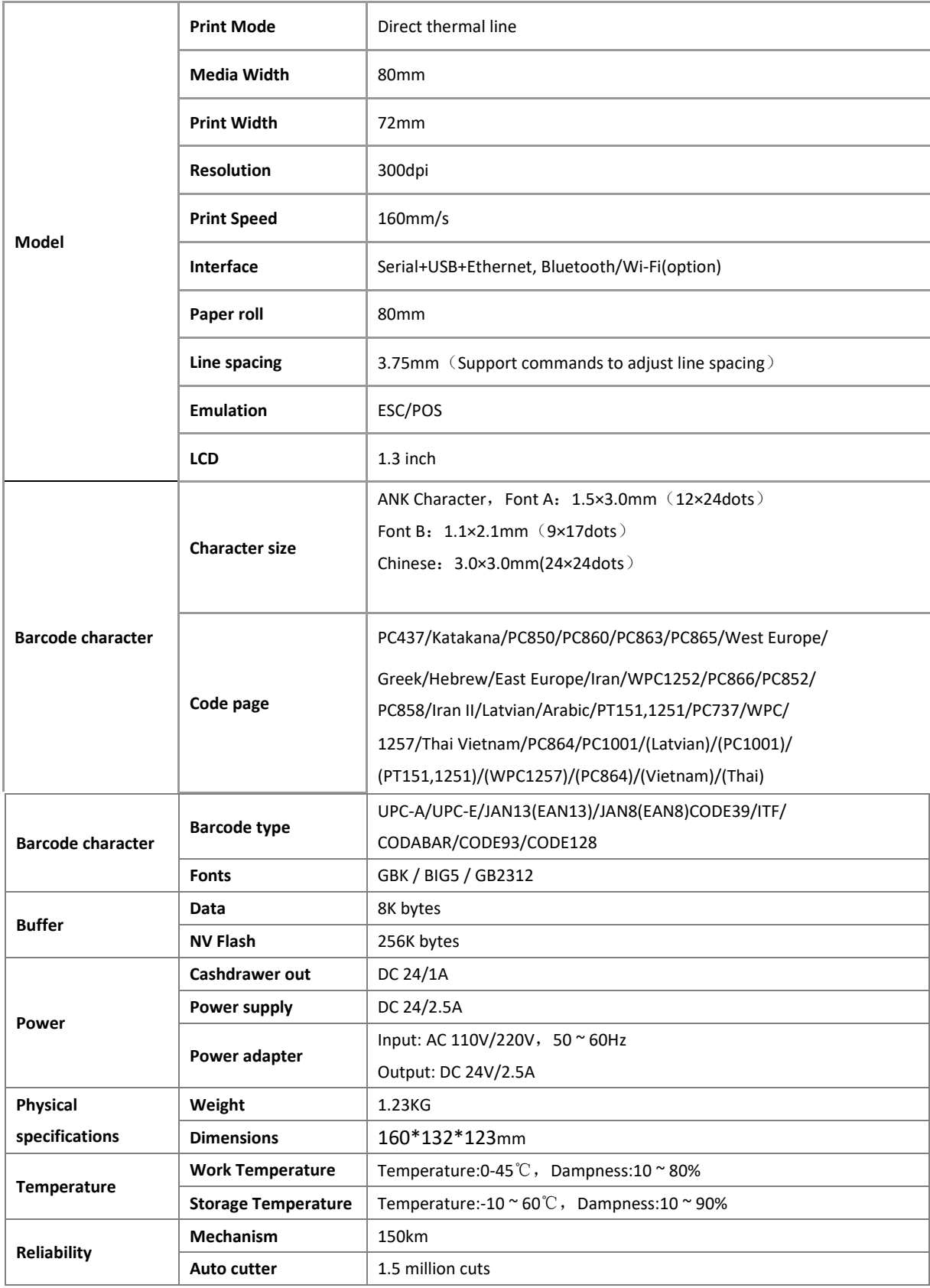

## **4. Printer Connection**

a. Plug the DC cord connector into the printer's power connector.

b. Plug the drawer cable into the drawer kick-out connector on the back of the printer next to the interface connector.

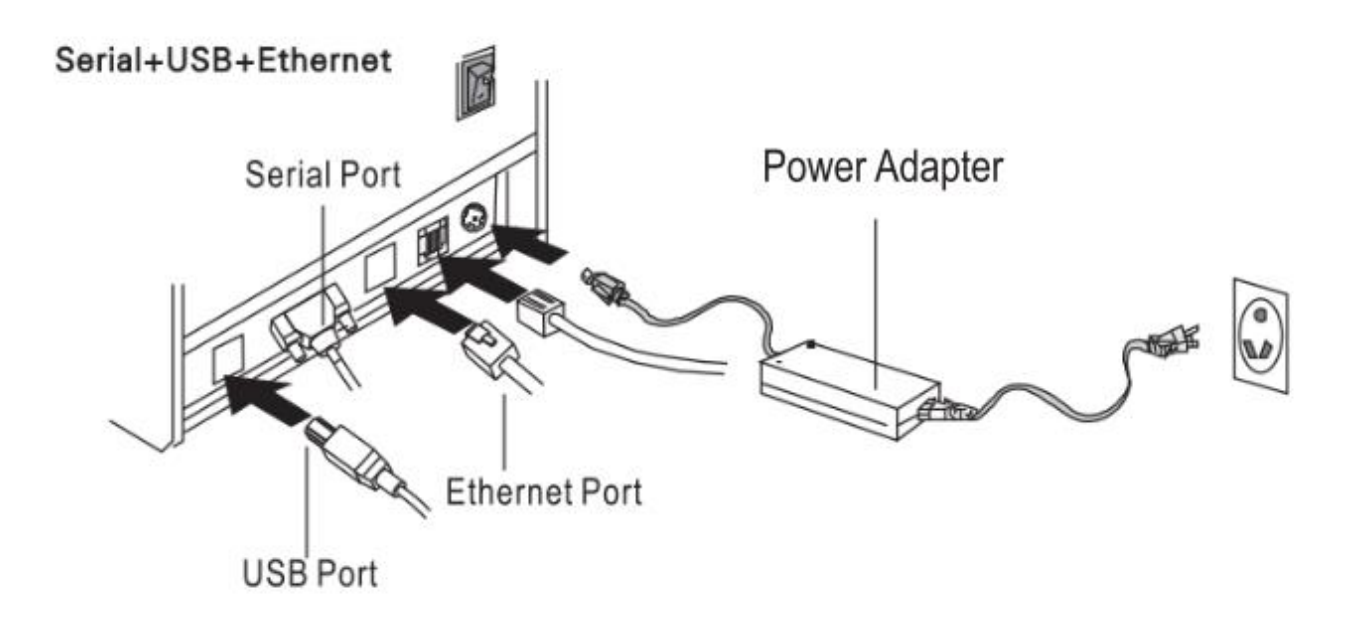

## **5.Installing the roll paper**

- a. Open the top cover.
- b. Install the paper roll into the printer.
- c. Pull out some paper outside the printer and then close the printer cover.
- d. Close the top cover. Press the printer cover to avoid error position of roll paper.

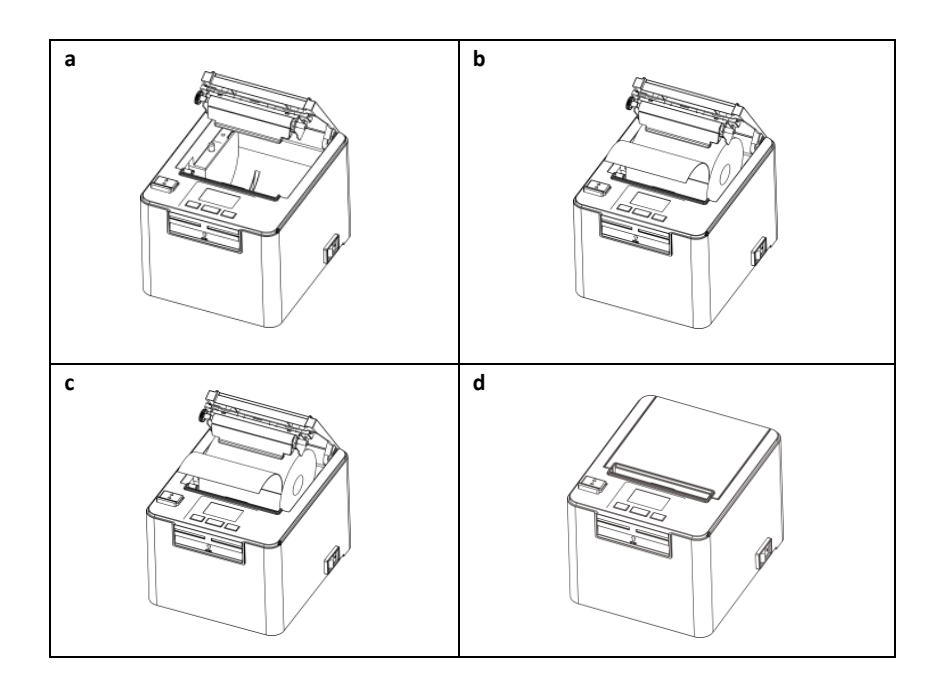

#### **6. Display screen operation**

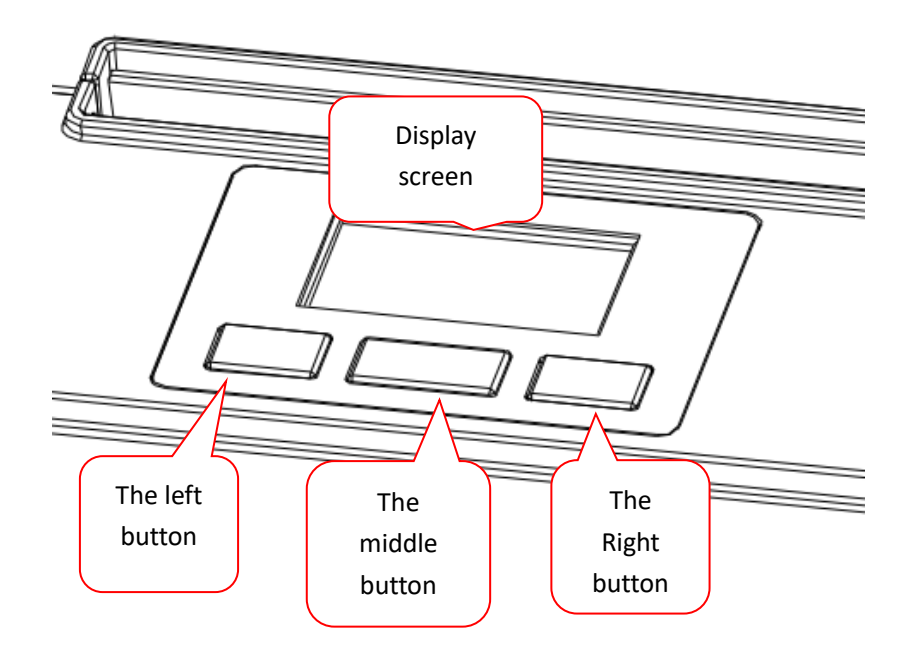

#### **6.1 LCD and Buttons function description**:

#### **A. Screen display information**

- 1. standby mode
	- a. Upper left region: Represents the warning information of the current printer in the form of icon, and does not display when no warning appears.
	- b. Upper right region: Displays the real-time temperature of the print head.
	- c. The area below: Display the printer's current status, warning, prompt message in the form of text.
- 2. State of options

Provides common printer function Settings.

3. Screen saver status

Reduce the brightness and move the company LOGO in a random direction.

Note: in standby mode, the printer and keys will automatically enter the screen saver after 30 seconds without any action. Under the option state, the printer and keys will automatically return to standby state after 20 seconds and enter the screen saver state after 10 seconds.

#### **B. Layout of the buttons**

There are three buttons, left to right: left button, middle button and right button.

#### **C. Function of the button**

- 1. Each button contains short and long press operations, which correspond to different functions in different standby display states.
- 2. Standby mode:
	- a. left button

Short press: no operation.

Long press: display simple information of printer.

b. the right buttons

Short press: no operation.

Long press: enter the option state. Options are: self-check page printing, print concentration debugging, print speed debugging, language selection, cutter selection, USB interface type, serial port baud rate debugging;

c. Middle button

Short press: when the current printer has no printing task, the paper is about 5 mm; Pause/continue printing while the printer is printing.

Long press: the current printer has no printing task, continuous paper out;

Cancel printing when the printer is printing and in a pause state.

Note: press the middle button when starting up to enter the corresponding special mode and operate according to the on-screen prompts.

Special mode: self-check page printing, sensor calibration, hexadecimal debugging, restore the original Settings.

- 3. Under the option state:
	- a. the left button
		- Short press: select the previous option/setting parameter (decrement).

Long press: continuously select the previous option/continuously set parameters (descending).

b. the right buttons

Short press: select next option/set parameter (increments). Long press: continuously select the next option/continuously set parameters (incrementing).

c. Middle button Press: confirm selection.

Long press: return to standby mode.

#### 4. Screen saver:

- a. the left button Press: return to standby mode. Long press: display printer information.
- b. the right buttons Press: return to standby mode. Long press: enter the option state.
- c. Middle button

Short press: return to standby state, at this time: when the current printer has no printing task, paper out about 5 mm; Pause/continue printing while the printer is printing. Long press: return to standby state, at this time: when the current printer has no printing task,

continue to print paper; Cancel printing when printing is in the printer's pause state.

## **7. Driver Setup**

1) Insert the driver CD disk, click Next.

## GA-Printer Driver v1.1.exe

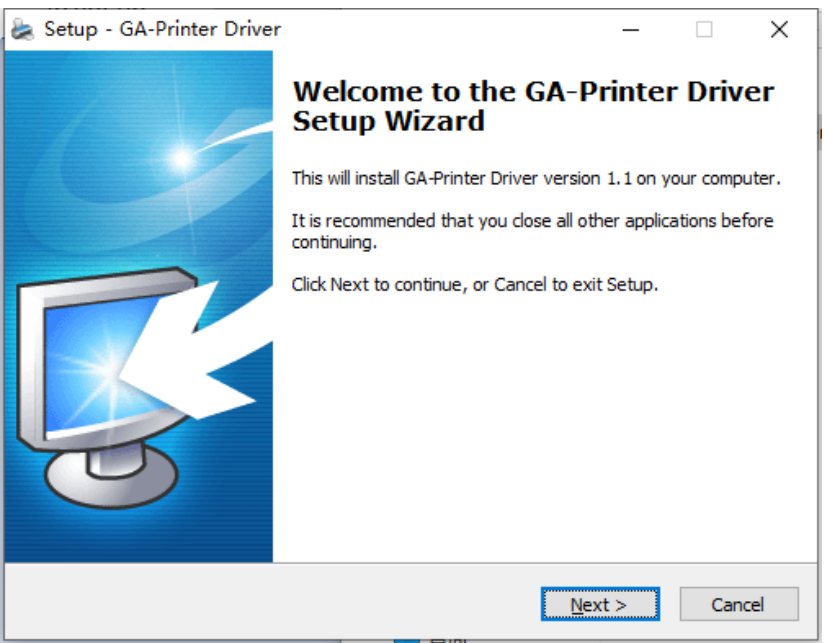

## 2) Read and accept the terms to continue the setup

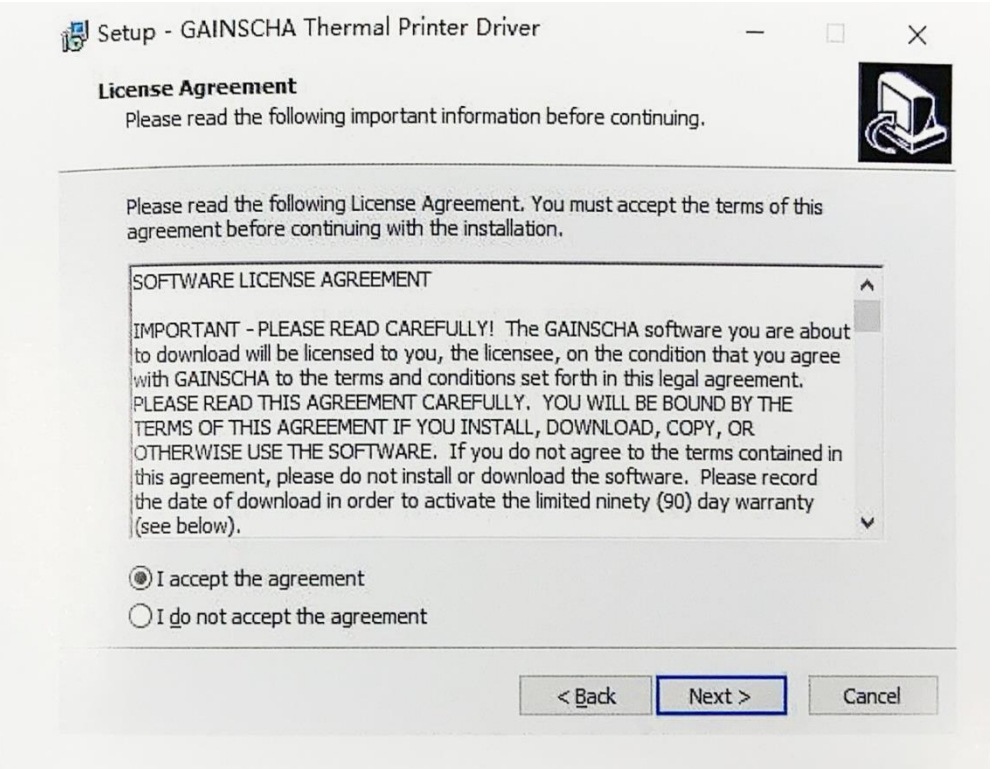

 $3)$  Select the operation system that you're using.

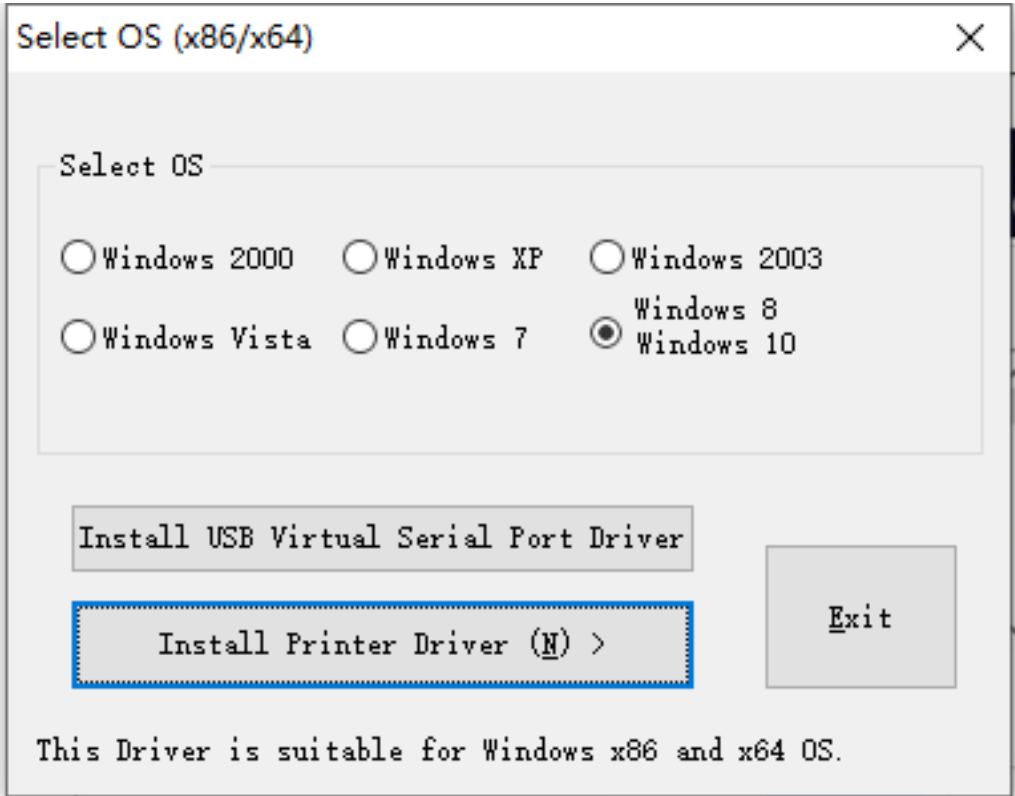

#### 4) Select the driver name and click next

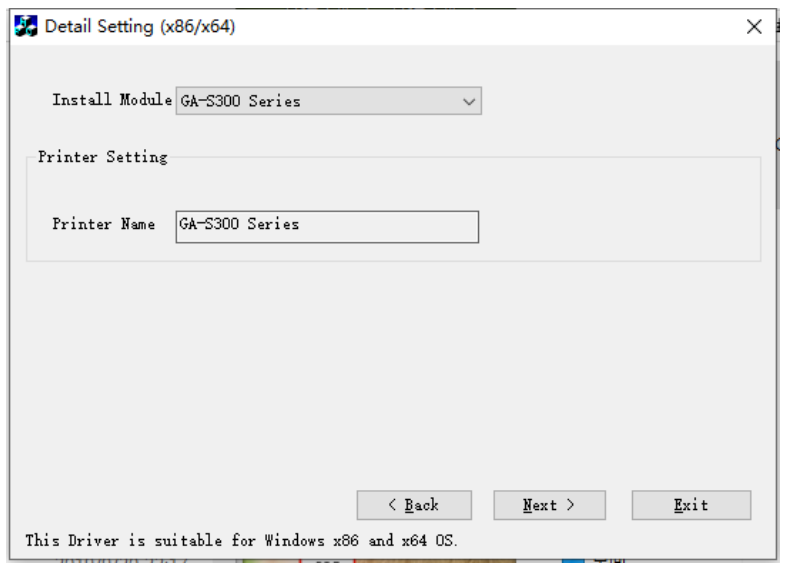

 $5)$  Select the corresponding printer port.

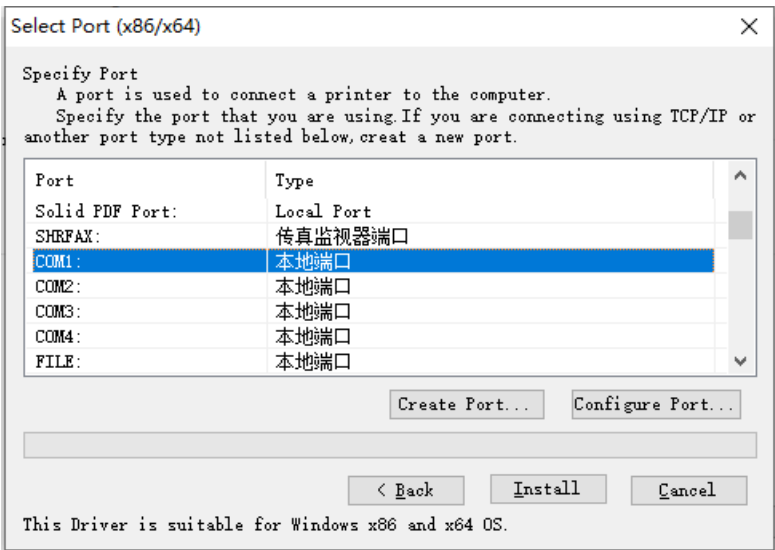

## 6) Complete the setup.

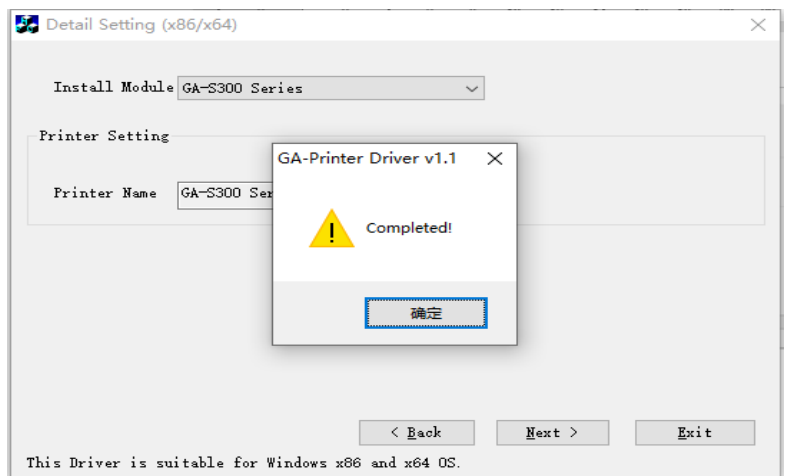

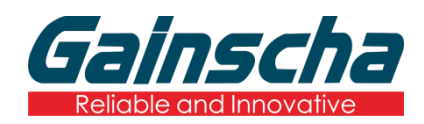

Huarong Bldg, No. 9 Xingao Road, Hengqin, Zhuhai, Guangdong.

Post Code: 519031

Tel:+86 756 396 5699

E-mail: sales@gainscha.com